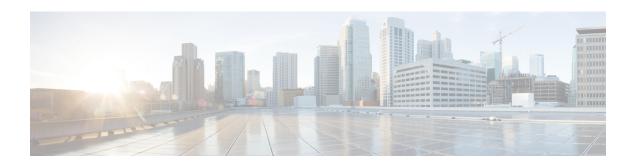

# **Cisco IOx Local Manager Pages and Options**

This chapter provides detailed reference information about the pages and options that are available in Cisco IOx Local Manager.

This chapter includes these sections:

- Cisco IOx Local Manager Tabs, on page 1
- Applications Page, on page 2
- Remote Docker Workflow Page, on page 4
- Docker Layers Page, on page 10
- System Info Page, on page 12
- System Setting Page, on page 13
- System Troubleshoot Page, on page 15
- App-ID Page, on page 17

#### **Cisco IOx Local Manager Tabs**

Cisco IOx Local Manager includes the following main tabs in its menu bar. You use these tabs to access the Cisco IOx Local Manager pages:

- **Applications** tab—Displays the Applications page, displays general information about the Cisco IOx apps that have been uploaded to the host system, provides options for managing and administering them, and provides an option for adding a new app.
- Remote Docker Workflow tab—Displays the Remote Docker Workflow page. This page provides access from your local PC to Docker apps on the host system so that you can develop, test and troubleshooting these apps. It also lets you create Docker app profiles and perform related activities.
- **Docker Layers** tab—Displays the Docker Layers page. For host systems that are running Cisco IOx 1.x, this page lists the Cisco cartridges that have been installed on the host system, displays general information about these cartridges, and provides options for installing, deleting, and obtaining additional information about them. For host systems that support Docker type apps, this page also displays information about the Docker layers that are used by all applications that are installed on the host system, and provides an option for deleting unused layers.
- **System Info** tab—Displays the System Info page, which provides hardware, software, network, and resource information that relates to the host system.

- **System Troubleshoot** tab—Displays the System Troubleshoot page, which provides options for reviewing events, errors, and diagnostic information on the host system, and managing and obtaining log files and related information for troubleshooting.
- System Setting tab—Displays the System Settings page, which provides information about the range of NAT IP addresses that are reserved for app, and provides options for managing SSL connections and app signature validation.
- App-ID tab—When you click the **manage** option on the Applications tab for an app, a tab with the ID of that app is added to the menu bar. The App-ID tab displays the App-ID page, which provides access to pages for viewing information and performing other activities that relate to a specific app.

To remove an *App-ID* tab from the menu bar, hover your mouse over the tab and click its Close button, which appears as an X in the tab.

#### On Cisco IOx Local Manager pages:

- You can click any field title in a table that displays rows of information to toggle the information in that table in ascending or descending alphabetical order by that field.
- On most pages that display information in multiple areas, you can click an area title to expand or collapse
  the information in that area.

## **Applications Page**

The Applications page lists the Cisco IOx apps that have been uploaded to the host system, displays general information about these apps, and provides options for managing and administering them.

It also provides buttons for adding an app and refreshing the page

To access the Applications page, choose **Applications** from the Cisco IOx Local Manager menu bar. The following table describes the fields and options that are available on this page.

**Table 1: Applications Page Fields and Options** 

| Item                   | Description                                                                                               |
|------------------------|----------------------------------------------------------------------------------------------------|
| Uploaded App areas     | Each app that has been uploaded to the host system displays in an area that includes the following items: |
| Name of the app        | Displays at the top left of an app area                                                                   |
| Description of the app | Displays under the name of the app                                                                        |

| Item              | Description                                                                                                    |  |
|-------------------|----------------------------------------------------------------------------------------------------|--|
| Status of the app | Status of the app:                                                                                                    |  |
|                   | • <b>DEPLOYED</b> —App is uploaded to the host system. System CPU and RAM resources are not committed to the app. An app with this status can be activated, upgraded, or deleted.                                                                                                    |  |
|                   | • ACTIVATED—App is on the host system and ready to run. System CPU and RAM resources have been reserved for the app but are not yet in use. An app with this status can be started or deactivated.                                                                                                    |  |
|                   | • RUNNING—App is operating on the host system. System CPU and RAM resources are in use for the app. An app with this status can be stopped.                                                                                                    |  |
|                   | • STOPPED—App has been running on the host system but its operation has been stopped. System CPU and RAM resources remain reserved for the app. An app with this state can be started or deactivated.                                                                                                    |  |
| TYPE              | Type of the app (paas, kvm, lxc, or docker).                                                                                                    |  |
| VERSION           | Version of the app                                                                                                    |  |
| PROFILE           | Resources profile that is assigned to the app (default, c1.tiny, c1.small, c1.medium, c1.large, c1.xlarge, custom, or exclusive).                                                                                                    |  |
| Memory bar        | For an app that is in DEPLOYED state, blue shading indicates the relative amount of total memory (RAM) resources on a host system that the app requests. For an app that is in ACTIVATED, RUNNING, or STOPPED, state, green shading indicates the relative amount of total memory resources on a host system that is allocated to the app. The percentage value at the right of the bar indicates the percentage of total memory on the host system that is requested by or allocated to the app. |  |
| CPU bar           | For an app that is in DEPLOYED state, blue shading indicates the relative amount of CPU resources on a host system that the app requests. For an app that is in ACTIVATED, RUNNING, or STOPPED, state, green shading indicates the relative amount of CPU resources on a host system that is allocated to the app. The percentage value at the right of the bar indicates the percentage of total CPU resources on the host system that is requested by or allocated to the app.                  |  |
| Start button      | Appears for an app that has a status of ACTIVATED or STOPPED. Click to start the app. See the Starting an App section.                                                                                                    |  |
| Stop button       | Appears for an app that has a status of RUNNING. Click to stop the app. See the Stopping an App section.                                                                                                    |  |
| Activate button   | Appears for an app that has a status of DEPLOYED. Click to activate the app. See the Activating an App section.                                                                                                    |  |
| Deactivate button | Appears for an app that has a status of ACTIVATED or STOPPED. Click to deactivate the app See the Deactivating an App section.                                                                                                    |  |
| Delete button     | Appears for an app that has a status of DEPLOYED. Click to remove the app from the host system. See the Deleting an App section.                                                                                                    |  |

| Item                 | Description                                                                                                    |
|----------------------|----------------------------------------------------------------------------------------------------|
| Manage button        | Appears when the app that has any status except DEPLOYED. Click to display the <i>App-ID</i> page for the app. See the App-ID Page, on page 17 section.                                                                                                    |
| Upgrade button       | Appears for an app that has a status of DEPLOYED. Click to upgrade the app. See the Upgrading an App section.                                                                                                    |
| Visualization button | Appears for an app is in running state if its descriptor file (package.yaml) file asks for visualization. Click to open a new tab that can show graphs and tables of data that relates to the app. The information that displays depends on what visualization information the app asks for. |
| General buttons      | The first app that has does not include information for an installed app displays the following buttons:                                                                                                    |
| Add New button       | Uploads the app to the host system and puts the app in DEPLOYED state. See the Adding/Deploying an App section.                                                                                                    |
| Refresh button       | Click to update the page with current information.                                                                                                    |

### **Remote Docker Workflow Page**

The Remote Docker Workflow page provides access from your local PC to Docker apps on the host system so that you can develop, test, and troubleshooting these apps. If an app is deployed, you can enable access to the app from this page. If an app is not deployed, you can create a Docker app profile from this page. You also can generate and download a package.yaml file for an app from this page.

Remote Docker access is intended for use by developers. Operators do not need to use this feature.

To access the Remote Docker Workflow page, choose **Remote Docker Workflow** from the Cisco IOx Local Manager menu bar. If the options on this page are hidden, click **Remote Docker Workflow** at the top of the page.

The following table describes the fields and options that are available on this page. If Remote Docker Access is disabled on this page, only the **Remote Docker Access** field and the **Enable Remote Docker Access** buttons are available. The options that display on this page depend on the procedure you are performing. For example, the Docker Runtime options and the Usage options do not display when you are adding a Docker app profile.

Using the options on this page requires that the host support the native Docker engine.

For more detailed information about how to use the options on this page, see the Remote Docker App Workflow section.

Table 2: Remote Docker Workflow Page Fields and Options

| Item                                                                | Description |
|---------------------------------------------------------------------|-------------|
| Step 1: Enable Remote Docker Access area                            |             |
| Click the area name to expand or hide the information in this area. |             |

| Item                                                         | Description                                                                                                    |
|--------------------------------------------------------------|----------------------------------------------------------------------------------------------------|
| <b>Enable Remote Docker</b>                                  | Click to enable or disable remote Docker access.                                                                                                    |
| Access / Disable Remote Docker Access toggle button          | Enable this feature to access the other options on the Remote Docker Workflow page.                                                                                                    |
|                                                              | When you enable this feature, the host system generates TLS certificates.                                                                                                    |
|                                                              | Enabling remote Docker access opens the Docker web server port on the host system for external access. For the security of that system, we recommend that you disable this feature when you are not using it. |
| Download button                                              | Click to download the TLS certificates package that the host system created to your local machine.                                                                                                    |
|                                                              | The package is a file named tlscerts.tar. After you download and extract this file and set environment as described in the Remote Docker App Workflow section, you can access Docker from your local machine. |
| Step 2: Setup Docker App P                                   | rofiles area                                                                                                    |
| Click the area name to expand expand or hide the information | d or hide the information in this area. Click the area name of an options set to n in the set.                                                                                                    |
| Refresh button                                               | Click to update information in the Step 2: Enable Remote Docker Access area with current information.                                                                                                    |
| App Profile options                                          | Docker App Profiles drop-down list—Choose an existing Docker app profile to use with the app.                                                                                                    |
|                                                              | Add New button—Click to add a Docker app profile.                                                                                                    |
|                                                              | Delete button—Click to delete a Docker app profile. This button does not display if you are adding a new Docker app profile.                                                                                  |
|                                                              | • <b>Profile Name</b> field—If you are adding a Docker app profile, you can enter the name of the profile in this field. Otherwise, this field displays the name of the current Docker app profile.           |

| Item                 | Description                                                                                                    |
|----------------------|----------------------------------------------------------------------------------------------------|
| App Resource options | The options in this area are display-only unless you are adding a Docker app profile. If you are adding a Docker app profile, options become available for data entry as appropriate for the type of resource profile you choose. |
|                      | • Profile drop-down list—Choose a profile for the app (default, c1.tiny, c1.small, c1.medium, c1.large, c1.xlarge, custom, or exclusive)                                                                                          |
|                      | • CPU field—Number of CPU units that the app requires on the host system when the app runs                                                                                                    |
|                      | • <b>Memory</b> field—RAM, in MB, that the app requires on the host system when the app runs                                                                                                    |
|                      | • <b>Disk</b> field—Disk space, in MB, that the app requires on the host system when the app runs                                                                                                    |
|                      | • Resource display—Shows the number of CPU units, memory (in MB), and disk space (in MB) that is available on the host system                                                                                                    |

| Item                           | Description                                                                                                    |
|--------------------------------|----------------------------------------------------------------------------------------------------|
| App Network Interfaces options | • Interface table—Displays the following for each app network interface that has been configured for the app:                                                                                                    |
|                                | • Name—Name of the interface.                                                                                                    |
|                                | • Network Config—Name of the network.                                                                                                    |
|                                | • <b>Description</b> —Description of the interface.                                                                                                    |
|                                | • Action—The following links can appear in this field:                                                                                                    |
|                                | <ul> <li>Details—Displays when you are not performing an add Docker<br/>app profile procedure. Click to display detailed information<br/>about the interface.</li> </ul>                                             |
|                                | • Edit—Displays after you have added an app network interface but have not yet clicked the Submit button to save the new Docker app profile. Click to update information that you have configured for the interface. |
|                                | • <b>Delete</b> —Displays after you have added an app network interface but have not yet clicked the <b>Submit</b> button to save the new Docker app profile. Click to delete the interface.                         |
|                                | • Add App Network Interface button—Displays when you are performing an add Docker app profile procedure. Click to access options for adding and configuring an interface for the app.                                |
|                                | The following options display after you click the <b>Add App Network Interface</b> button:                                                                                                    |
|                                | • Interface Name field—Enter a name for the interface.                                                                                                    |
|                                | • <b>OK</b> button—Click to save the interface name that you entered.                                                                                                    |
|                                | <ul> <li>Network name drop-down list—Networks the are available for the<br/>corresponding interface.</li> </ul>                                                                                                    |
|                                | • Port Mapping or Interface Setting link—Link name depends on the interface type that you choose. Click to access options for mapping ports or configuring interface settings.                                       |
|                                | • Description field—Displays after you click the Add App Network Interface button. Optionally enter a description for the interface.                                                                                 |
|                                | • Add button—Click to save the interface that you are configuring.                                                                                                    |
|                                | Cancel button—Click to discard the interface that you are configuring.                                                                                                    |

| Item                    | Description |
|-------------------------|-------------|
| Add Peripherals options |             |

| Item | Description                                                                                                    |
|------|----------------------------------------------------------------------------------------------------|
|      | <ul> <li>Peripherals table—Displays the following for each peripheral device<br/>that the app requires:</li> </ul>                                                                                                    |
|      | • <b>Device Type</b> —Type of the peripheral device.                                                                                                    |
|      | • Name—Name of the peripheral device.                                                                                                    |
|      | • Label—ID that the app uses to identify the peripheral device.                                                                                                    |
|      | • Status—Displays one of the one of the following strings to indicate the state of the peripheral device. If the state of a peripheral device changes, this field updates only when you refresh the Remote Docker Workflow page.                                 |
|      | <ul> <li>Present—The peripheral device is plugged in to the host<br/>device and available for use. Each device in Peripherals table<br/>must be in this state for you to be able to create the Docker<br/>app profile.</li> </ul>                                |
|      | • Not Present—The peripheral device is not plugged in to the host device.                                                                                                    |
|      | • <b>Used by</b> <i>name</i> —The peripheral device is being used by the app that <i>name</i> indicates. While a device is in this state, it is unavailable for use by any other app.                                                                            |
|      | Action—The following links can appear in this field:                                                                                                    |
|      | <ul> <li>details—Displays when you are not performing an add Docker<br/>app profile procedure. Click to display detailed information<br/>about the peripheral device.</li> </ul>                                                                                 |
|      | <ul> <li>edit—Displays after you have added a peripheral device<br/>interface but have not yet clicked the Submit button to save<br/>the new Docker app profile. Click to update information that<br/>you have configured for the device.</li> </ul>             |
|      | • <b>delete</b> —Displays after you have added a peripheral device interface but have not yet clicked the <b>Submit</b> button to save the new Docker app profile. Click to delete the information that you have configured for the device.                      |
|      | <ul> <li>Add Peripheral button—Displays when you are performing an add<br/>Docker app profile procedure. Click to access options for adding and<br/>configuring a peripheral device.</li> </ul>                                                                  |
|      | The following options display after you click the <b>Add Peripheral</b> button:                                                                                                    |
|      | • <b>Device Type</b> drop-down list—Choose the type of peripheral device you are adding ( <b>serial</b> , <b>USB-storage</b> , or <b>USB-serial</b> ). Options that display depend on ports or devices that are available on the host system for the app to use. |
|      | Device Name drop-down list—Displays only if you choose serial from                                                                                                    |

| Item                          | Description                                                                                                    |
|-------------------------------|----------------------------------------------------------------------------------------------------|
|                               | the <b>Device Type</b> drop-down list and contains options based on the device.                                                                                                    |
|                               | • Device radio buttons—Display if you choose <b>USB-storage</b> or <b>USB-serial</b> from the <b>Device Type</b> drop-down list and vary depend on the device.                                   |
|                               | • pid and vid fields—Display if you choose USB-storage or USB-serial from the Device Type drop-down list and show the Product ID and the Vendor ID, respectively, of the device.                 |
|                               | • <b>fs-uuid</b> field—Displays only if you choose <b>USB-storage</b> from the <b>Device Type</b> drop-down list and shows the universally unique ID of the device.                              |
|                               | • Label field—Enter a unique ID that the app uses to identify the peripheral device.                                                                                                    |
|                               | Add button—Click to save the peripheral device that you are configuring.                                                                                                    |
|                               | Cancel button—Click to discard the peripheral configuring information that you entered for the device.                                                                                           |
| App Persistent Data option    | Upload File button—Click to upload a data file to the profile. This file contains data that you can access from the app when the app is running and that is used when the Docker container runs. |
| Submit option                 | Displays when you are adding an app resource profile. Click to save the new profile.                                                                                                    |
| Cancel option                 | Displays when you are adding an app resource profile. Click to exit the add profile operation without saving configuration updates or the profile.                                               |
| Docker Runtime Options option | • Options field—Display only. Shows runtime options that the system generates for the app based on the Docker app profile configuration information that you entered.                            |
|                               | • General IOx pgk descriptor (package.yaml) button—Click to generate a package.yaml file for the app based on the Docker app profile information that you entered.                               |
| Usage option                  | Usage—Display only. Shows the command that you enter on your local machine to run the app Docker container.                                                                                      |

# **Docker Layers Page**

The Docker Layers page displays information about the layers that have been installed on the host system, displays general information about these cartridges, and provides options for installing, deleting, and obtaining additional information about them. This page also displays information about the layers that are used by all applications that are installed on the host system, and provides an option for deleting unused layers.

Cartridges are used by PAAS apps, but not for KVM, LXC, or Docker apps. The packages for these apps include only the app logic (such as Python or Java files), but not the Linux operating system files or the root

file system that the app requires. Cartridges provide the root file system and Python or Java files that an app requires to run. See the Cartridge Management Workflows section for additional information.

A layer is a component of a Docker image from which an app package has been created

To access the Docker Layers page, choose **Docker Layers** from the Cisco IOx Local Manager menu bar. The following table describes the fields and options that are available on this page.

Table 3: Docker Layers Page Fields and Options

| Item                                                                                                    | Description                                                                                                    |  |
|----------------------------------------------------------------------------------------------------|----------------------------------------------------------------------------------------------------|--|
| Cartridges Area                                                                                                    |                                                                                                    |  |
| This area is available only for host sys or hide the information in this area.                                                                  | tems that are running Cisco IOx 1.x. Click the area name to expand                                                                                      |  |
| Total field                                                                                                    | Total number of megabytes that cartridges consume on the disk of the host system.                                                                       |  |
| Name field                                                                                                    | Name of the cartridge.                                                                                                    |  |
| Actions field                                                                                                    | Provides options that you can click to execute operations for the cartridge:                                                                            |  |
|                                                                                                    | • Info—Displays a pop-up window that provides detailed information about the cartridge. See the Viewing Detailed Information about a Cartridge section. |  |
|                                                                                                    | • Delete—Removes the cartridge from the host system. See the Deleting a Cartridge section.                                                              |  |
| <b>Description</b> field                                                                                                    | Brief description of the cartridge.                                                                                                    |  |
| Version field                                                                                                    | Version of the cartridge.                                                                                                    |  |
| Size field                                                                                                    | Number of megabytes that the cartridge consumes on the disk of the host system.                                                                         |  |
| Install button                                                                                                    | Installs the cartridge on the host system. See the Installing a Cartridge section.                                                                      |  |
| DockerLayers Area                                                                                                    |                                                                                                    |  |
| This area is available only for host systems that support Docker type apps. Click the area name to expand or hide the information in this area. |                                                                                                    |  |
| Total Id field                                                                                                    | Total number of megabytes that layers consume on the disk of the host system.                                                                           |  |
| Layer Id field                                                                                                    | Unique identifier of the layer.                                                                                                    |  |
| Size field                                                                                                    | Number of megabytes that layer consumes on the disk of the host system                                                                                  |  |
| Used By field                                                                                                    | Name of the app that uses the layer.                                                                                                    |  |

| Item                       | Description                                                                                                    |
|----------------------------|----------------------------------------------------------------------------------------------------|
| Delete Unused Layer button | Deletes layers that are not used by installed apps on the host system. See the Layer Management Workflow section. |

# **System Info Page**

The System Info page provides hardware, software, network, and resource information that relates to the host system and to the Cisco IOx infrastructure and framework. The information that this page displays is not specific to any particular app.

To access the System Info page, choose **System Info** from the Cisco IOx Local Manager menu bar. The following table describes the fields and options that are available on this page.

Table 4: System Info Page Fields and Options

| Item                      | Description                                                                                                    |
|---------------------------|----------------------------------------------------------------------------------------------------|
| Refresh Stats button      | Click to update the page with current information.                                                                                                    |
| Host Info area            |                                                                                                    |
| Information fields        | Provides general information about the host system.                                                                                                    |
| Memory area               |                                                                                                    |
| Information fields        | Provides information about memory use on the host system.                                                                                                    |
| CPU & Processes area      |                                                                                                    |
| Information fields        | Provides information about CPU and processes that are used on the host system.                                                                                                    |
| Inspect Process button    | Click to display a pop-up window that provide additional information about processes that are running on the host system.                                                                                  |
| Monitoring area           |                                                                                                    |
| Corrupted Apps field      | If any apps are corrupted on the host system, this field shows the name of each app.                                                                                                    |
| Disk Status field         | Displays the status of the hard disk on the host system, if the host system provides this information.                                                                                                    |
|                           | This information can indicate that disk status is not available, that the last file system consistency check identified errors, or that the file system consistency check cannot recover from disk errors. |
| IP v4 Routing area        |                                                                                                    |
| Information fields        | Provides IP v4 routing information that relates to the host system.                                                                                                    |
| DNS and NTP Settings area |                                                                                                    |

| Item                     | Description                                                                                                    |
|--------------------------|----------------------------------------------------------------------------------------------------|
| Information fields       | Provides domain information for any DNS and NTP servers that the host system is using.                                                                                |
| Storage area             |                                                                                                    |
| SSD Lifetime Information | Displays the expected remaining lifetime of the SSD on the host system, as a percentage of the total expected lifetime, if the host system provides this information. |
|                          | If Cisco Local Manager cannot display this information, a message in this field explains why the information is not available.                                        |
|                          | SSD lifetime information is supported only on Cisco 829 Industrial Integrated Services Routers.                                                                       |
| Information fields       | Provides information about storage devices that host system is using.                                                                                                 |
| Serial Interfaces area   |                                                                                                    |
| Information fields       | Provides information about serial interface devices that are available on the host system.                                                                            |
| Interfaces area          |                                                                                                    |
| Information fields       | Provides information about general interfaces that host system is using.                                                                                              |

# **System Setting Page**

The System Setting page provides options for managing internal Cisco IOx networks for apps and managing SSL connections and app signature validation.

Internal Cisco IOx networks allow apps on host systems to communicate with other systems. The network named svcbr\_0 is provided by default, and cannot be deleted. Some host systems allow other networks to be added.

If needed, refer to the app documentation or developer for information network configuration that an app requires when it runs.

To access the System Setting page, choose **System Setting** from the Cisco IOx Local Manager menu bar. The following table describes the fields and options that are available on this page.

Table 5: System Setting Page Fields and Options

| Item                     | Description                                                                                                    |
|--------------------------|----------------------------------------------------------------------------------------------------|
| Additional Networks area |                                                                                                    |
| Add Network button       | Click to add an internal network on host systems that support adding internal networks. See the Adding an Internal Network section. |
| Interface field          | Name of the internal Cisco IOx bridge that provides connectivity for this internal network.                                         |

| Item                                                                       | Description                                                                                                    |
|----------------------------------------------------------------------------|----------------------------------------------------------------------------------------------------|
| Description field                                                          | Brief description of the internal network.                                                                                                    |
| Physical Interface field                                                   | Physical interface that the internal network uses for connectivity.                                                                                                    |
| Logical Network field                                                      | Logical networks that provide bridge and NAT networking modes for the internal network.                                                                                                    |
|                                                                            | Click a logical network name to display a dialog box that provides detailed information about that logical network.                                                                                                    |
| Vlan ID field                                                              | Identifier of the VLAN on which this internal network operates, if applicable.                                                                                                    |
| IP Mode field                                                              | IP mode of the internal Cisco IOx bridge that provides connectivity for this internal network ( <b>dhcp</b> , <b>static</b> , or <b>no_ip_address</b> ).                                                                                                    |
| IP Address field                                                           | IP address and subnet mask of the internal Cisco IOx bridge that provides connectivity for this internal network.                                                                                                    |
| Actions field                                                              | Provides these options:                                                                                                    |
|                                                                            | edit—Click to edit information that is configured for the network. See<br>the Editing Information for an Internal Network section.                                                                                                    |
|                                                                            | delete—Click to remove the network. See the Deleting an Internal Network section.                                                                                                    |
|                                                                            | • view—Click to display information that is configured for the network. See the Viewing Information about an Internal Network section.                                                                                                    |
| SSL/TLS area                                                               |                                                                                                    |
| Import Certificates button                                                 | Click to import a externally signed SSL certificate to the host system.                                                                                                    |
|                                                                            | See the Configuring an SSL Connection section.                                                                                                    |
| Application Signature<br>Validation area                                   | Appears only if the host system supports app signing.                                                                                                    |
| Enable Application Signature / Disable Application Signature toggle button | Click the <b>Enable Application Signature</b> button to enable App Package Signature Verification on the host system. When this option is enabled, the Cisco application-hosting framework verifies the signature of an app when the app is installed on the host system. If the app signature is not verified, the installation fails. |
|                                                                            | Click the <b>Disable Application Signature</b> button to disable App Package Signature Verification on the host system. When this option is disabled, the Cisco application-hosting framework does not verify the signature of an app when the app is installed on the host system.                                                     |
|                                                                            | See the Configuring App Signature Validation section.                                                                                                    |
| Trust Anchor area                                                          | Appears if the host system supports managing trust anchors.                                                                                                    |

| Item                       | Description                                                                                                    |
|----------------------------|----------------------------------------------------------------------------------------------------|
| Import Trust Anchor button | Click to import a trust anchor (a .tar or .tar.gz certificate file) to the host system. Use the Import Trust Anchor dialog box that displays to locate and select the trust anchor that you want, and then click <b>OK</b> .                                         |
|                            | If you enabled application signature verification, apps are validated against this certificate when they are added to the host system. If the validation fails, an app does not install.                                                                             |
|                            | See the Configuring App Signature Validation section.                                                                                                    |
| Refresh button             | If a certificate already exists on the host system, click to display the certificate. If this certificate is the one that you want to use, you do not need to import a certificate. If you import a certificate, it replaces the one that exists on the host system. |
| List of trust anchors      | Displays the checksum value and metadata for each certificate that you imported.                                                                                                    |

# **System Troubleshoot Page**

The System Troubleshoot page provides options for reviewing events, errors, and diagnostic information on the host system, and managing and obtaining log files and related information for troubleshooting.

The options on this page are useful for troubleshooting the Cisco IOx framework. For related information, see the following sections.

To access the System Troubleshoot page, choose **System Troubleshoot** from the Cisco IOx Local Manager menu bar. The following table describes the fields and options that are available on this page.

**Table 6: System Troubleshoot Page Fields and Options** 

| Item                | Description                                                                                                    |
|---------------------|----------------------------------------------------------------------------------------------------|
| Events area         |                                                                                                    |
| Refresh button      | Click to update the fields in the Events area with current information.                                                                                       |
|                     | The information in these fields does not update automatically while the System Troubleshoot page is displayed.                                                |
| Device Uptime field | The amount of time that has passed since the host system last started, shown as days, hours, minutes, and seconds.                                            |
| CAF Uptime field    | The amount of time that has passed since the Cisco application-hosting framework last started on the host system, shown as days, hours, minutes, and seconds. |
| System Time field   | The current date and time on the host system.                                                                                                    |

| Item                           | Description                                                                                                    |
|--------------------------------|----------------------------------------------------------------------------------------------------|
| Current CAF Stats fields       | The following fields provide information about the number of items that have been written to the Cisco application-hosting framework log files since the Cisco application-hosting framework last started on the host system: |
|                                | Warning field—Number of warnings.                                                                                                    |
|                                | • Error field—Number of errors.                                                                                                    |
|                                | Critical field—Number of errors that have a severity of critical.                                                                                                    |
|                                | • Events field—Number of events. An event typically relates to a successful Cisco application-hosting framework operation.                                                                                                    |
| Search field and button        | Lets you display specific Events or Errors in the Events list or Errors list.  See the Viewing Events section or the Viewing Errors section.                                                                                  |
| Events button                  | Click to display the Events list. See the Viewing Events section.                                                                                                    |
| Errors button                  | Click to display the Errors list. See the Viewing Errors section.                                                                                                    |
| Events list                    | Appears when you click the <b>Events</b> button. Displays information about events that have occurred on the host system. An event typically relates to a successful Cisco application-hosting framework operation.           |
|                                | See the Viewing Events section.                                                                                                    |
| Errors list                    | Appears by default or when you click the <b>Errors</b> button. Displays information about errors that have occurred on the host system and lets you view detailed information about an error.                                 |
|                                | See the Viewing Errors section.                                                                                                    |
| Pagination controls            | Let you navigate the Events list or Errors list. See the Viewing Events section or the Viewing Errors section.                                                                                                    |
| Logs area                      |                                                                                                    |
| Refresh button                 | Click to update the fields in the Logs area with current information.                                                                                                    |
|                                | The information in these fields does not update automatically while the System Troubleshoot page is displayed.                                                                                                    |
| Logging Management button      | Click to configure the type and level of information that the host system captures in its log files. See the Configuring Log Files section.                                                                                   |
| Select Log Type drop-down list | Choose the type of log files that appear in the Log File list. See the Downloading Log Files section.                                                                                                    |
| Log File list                  | Displays information for each log file, according to the log type option that you choose. See the Downloading Log Files section.                                                                                              |
|                                | You can drag a border between column headings to resize a column.                                                                                                    |
| Diagnostics area               |                                                                                                    |

| Item                                  | Description                                                                                                    |
|---------------------------------------|----------------------------------------------------------------------------------------------------|
| Diagnostic Type field                 | Choose the type of diagnostic information to obtain and display. See the Diagnostic Information Workflow section.                                                                                     |
| <b>Detailed Information</b> check box | Check this check box to display detailed diagnostic information in the Display field. See the Diagnostic Information Workflow section.                                                                |
| Display field                         | Displays diagnostic information according to the Diagnostic Type option that you chose. See the Diagnostic Information Workflow section.                                                              |
| TechSupport Information area          |                                                                                                    |
| Tech Support snapshot file name field | Lists the names of snapshot files that you have generated. A file name has the format tech_support_timestamp, where timestamp is the host system date and time that the file was generated. See the . |
| File Size field                       | Size of the snapshot file, in bytes.                                                                                                    |
| Download field                        | Click <b>download</b> to download the corresponding snapshot file to the location of your choice. See the Downloading a Snapshot File section.                                                        |
| Delete field                          | Click the <b>Delete</b> icon to delete the corresponding snapshot file from the host system. See the Deleting a Snapshot File section.                                                                |
| Generate snapshot file button         | Click to generate a snapshot file. See the Generating a Snapshot File section.                                                                                                    |
| Refresh button                        | Click to update the list of snapshot files with current information.                                                                                                    |
| Core file name field                  | Lists the name of core dump files that the system generated.                                                                                                    |
| File Size field                       | Size of the core dump file, in bytes.                                                                                                    |
| Download field                        | Click <b>download</b> to download the corresponding core dump file to the location of your choice. See the Downloading a Core Dump File section.                                                      |
| Delete field                          | Click the <b>Delete</b> icon to delete the corresponding core dump file from the host system. See the Deleting a Core Dump File section.                                                              |
| Refresh button                        | Click to update the list of core dump files with current information.                                                                                                    |

# **App-ID Page**

The *App-ID* page, where *App-ID* is the ID of an app, includes the following tabs. These tabs provide access to pages for viewing information and performing other activities that relate to a specific app.

• **Resources** tab—Displays the Resources page, from which you can assign various resources to an app, activate an app, and deactivate an app. See the App-ID > Resources Page, on page 18 section.

- App-info tab—Displays the App-info page, from which you can view system and network information that relates to an app. See the App-ID > App-info Page, on page 24 section.
- **App-Config** tab—Displays the App-Config page, from which you can update configuration information for an app. See the App-ID > App-Config Page, on page 26 section.
- App-DataDir tab—Displays the App-DataDir page, from which you can see the contents of the /data directory in an app container, upload files to the /data directory or subdirectory, download files to your local system, and delete files or subdirectories from the /data directory. The files can be configuration files or other files that the app needs when it runs. See the App-ID > App-DataDir Page, on page 27 section.
- Logs tab—Displays the Logs page, from which you can view information about and download app log files. See the App-ID > Logs Page, on page 28 section.

To access the App-ID page, choose the App-ID tab for the app from the Cisco IOx Local Manager menu bar.

If you do not see the tab for an app, choose the **Applications** tab, and then click the **manage** option for the app that you want.

To remove an App-ID tab from the menu bar by, hover your mouse over the tab and click its **Close** button

#### **App-ID** > Resources Page

The *App-ID* > Resources page lets you assign a resource profile (host system CPU and memory resources) to an app, designate the network from which the app obtains its IP address, and activate or deactivate an app. This page also shows CPU and memory resources that are available on the host system.

If needed, refer to the app documentation or developer for information regarding resources that an app requires when it runs.

To access the *App-ID* > Resources page, choose an *App-ID* tab from the Cisco IOx Local Manager menu bar, and then choose **Resources**. The following table describes the fields and options that are available on this page.

Table 7: App-ID > Resources Page Fields and Options

| Item                                      | Description                                                                                                    |
|-------------------------------------------|----------------------------------------------------------------------------------------------------|
| Resources title                           | Click to expand or collapse this page.                                                                         |
| ActivateApp / DeactivateApp toggle button | Click to activate or deactivate an app. See the Activating an App section and the Deactivating an App section. |

| Item                   | Description                                                                                                    |
|------------------------|----------------------------------------------------------------------------------------------------|
| debug mode check box   | Available before you click the <b>Activate App</b> button and only for Docker type apps when the host system does not support native Docker, and for PAAS type apps. Check this check box to activate the app in debug mode. |
|                        | If an app that is running in debug mode shuts down unexpectedly, the app does not go to STOPPED state. Instead, the app remains in RUNNING state so that you can use an SSH client to access the app and troubleshoot.       |
|                        | If you want to enable or disable the debug mode of an app that has been activated, you must first deactivate the app.                                                                                                    |
| Resource Profile area  |                                                                                                    |
| Profile drop-down list | Provides options for designating the <i>resource profile</i> for an app. A resource profile designates the amount of host system CPU and memory (RAM) resources that the app requires to run, as follows.                    |
|                        | • c1.tiny, c1.small, c1.medium, c1.large, or c1.xlarge—Assigns the CPU and memory resources that the options display. These values are based on the host system hardware.                                                    |
|                        | default—Assigns CPU and memory resources based on the requirement that is specified in the metadata for the app.                                                                                                    |
|                        | Custom—Lets you enter your own CPU, RAM, and disk space values in the CPU, Memory, and Disk fields.                                                                                                    |
|                        | • Exclusive—Allocates all resources on the host system to the apps.                                                                                                    |
|                        | See the Activating an App section for more information.                                                                                                    |
| CPU field              | Number of CPU units that the app requires on the host system.                                                                                                    |
|                        | If you choose <b>Custom</b> from the <b>Profile</b> drop-down list, enter a value in this field. If you choose another option, the system enters a value in this field for you.                                              |
| Memory field           | Amount of RAM, in MB, that the app requires on the host system.                                                                                                    |
|                        | If you choose <b>Custom</b> from the <b>Profile</b> drop-down list, enter a value in this field. If you choose another option, the system enters a value in this field for you.                                              |
| Disk field             | Amount of disk space, in MB, that the app requires on the host system.                                                                                                    |
|                        | You can enter a value in this field for any option that you choose from the <b>Profile</b> drop-down list. The value that you enter must be greater than the existing value; you cannot decrease the disk space value.       |

| Item                              | Description                                                                                                    |
|-----------------------------------|----------------------------------------------------------------------------------------------------|
| Vcpu field                        | Appears only for VM-based apps. Enter the number of virtual CPUs that the app requires on the system.                                                                                      |
|                                   | If you choose <b>Custom</b> from the <b>Profile</b> drop-down list, enter a value in this field. If you choose another option, the system enters a value in this field for you.            |
| Avail. CPU field                  | Number of available CPU units on the host system.                                                                                                    |
|                                   | The system does not allow you to activate an app if the value in the <b>CPU</b> field exceeds this available CPU value.                                                                    |
| Avail. Memory field               | Amount of available RAM, in MB, on the host system.                                                                                                    |
|                                   | The system does not allow you to activate an app if the value in the <b>Memory</b> field exceeds this available memory value.                                                              |
| Max VCPU/App field                | Appears only for VM-based apps. Number of virtual CPUs that are available on the host system.                                                                                              |
| Advanced Settings area            |                                                                                                    |
| Appears only if the app type is D | ocker and the host system supports native Docker.                                                                                                    |
| Docker options                    | Enter one or more Docker run options to be used when you activate the app.                                                                                                    |
|                                   | This field includes therm option by default. For related information, see the following row in this table.                                                                                 |
| Auto delete container instance    | Check this check box to add therm run option to the Docker Options field and to use this option when you activate the app.                                                                 |
|                                   | When you stop an app that you activated and started with therm option, the app container instance is deleted automatically and the app goes to DEPLOYED state (rather than STOPPED state). |
|                                   | This check box is checked by default.                                                                                                    |
| Network Configuration area        |                                                                                                    |

| Item                                | Description                                                                                                    |
|-------------------------------------|----------------------------------------------------------------------------------------------------|
| Network Configuration table         | Displays the following for each app network interface that has been configured for the app:                                                                                                    |
|                                     | • Name—Name of the interface                                                                                                    |
|                                     | • Network Config—Name of the network                                                                                                    |
|                                     | • Description—Description of the interface                                                                                                    |
|                                     | • Action—The following links can appear in this field:                                                                                                    |
|                                     | • details—Displays after you click the Activate App button for an app. Click to display detailed information about the interface.                                                                             |
|                                     | • edit—Displays before you click the Activate App button for an app. Click to update information that you have configured for the interface.                                                                  |
|                                     | • delete—Displays before you click the Activate App button for an app. Click to delete the interface.                                                                                                    |
| Add App Network Interface<br>button | Click to access options for adding and configuring an interface for the app. See the Activating an App section.                                                                                               |
|                                     | The following options display after you click the <b>Add App Network Interface</b> button:                                                                                                    |
|                                     | • Interface name field—Enter a name for the interface.                                                                                                    |
|                                     | • <b>OK</b> button—Click to save the interface name that you entered.                                                                                                    |
|                                     | The following options display after enter a name in the Interface Name field and click <b>OK</b> :                                                                                                    |
|                                     | Network name drop-down list—Networks the are available for the corresponding interface                                                                                                    |
|                                     | <ul> <li>Port Mapping link or Interface Setting link—Link name depends<br/>on the interface type that you choose. Click to access options for<br/>mapping ports or configuring interface settings.</li> </ul> |
|                                     | • Description field—Displays after you click the Add App Network Interface button. Optionally enter a description for the interface.                                                                          |
|                                     | • Add button—Click to save the interface that you are configuring.                                                                                                    |
|                                     | Cancel button—Click to discard the interface that you are configuring.                                                                                                    |

#### Peripheral Configuration area

Appears only if the host system can provide this information and if the app metadata requests that a serial port, USB device, or USB port on the host system be assigned for use by the app.

| lowing for each peripheral device that the app requires:  pe—Type of the peripheral device.  ame of the peripheral device.  O that the app uses to identify the peripheral device risplays one of the one of the following strings to indicate the peripheral device. If the state of a peripheral device |
|----------------------------------------------------------------------------------------------------|
| ame of the peripheral device.  Of that the app uses to identify the peripheral device hisplays one of the one of the following strings to indicate the peripheral device. If the state of a peripheral device                                                                                             |
| O that the app uses to identify the peripheral device risplays one of the one of the following strings to indicate the peripheral device. If the state of a peripheral device                                                                                                    |
| hisplays one of the one of the following strings to indicate the peripheral device. If the state of a peripheral device                                                                                                    |
| the peripheral device. If the state of a peripheral device                                                                                                    |
| nis field updates only if you close and then reopen the arces page.                                                                                                    |
| ent—The peripheral device is plugged in to the host e and available for use. Each device in Peripherals table be in this state for you to be able to activate the app.                                                                                                    |
| <b>Present</b> —The peripheral device is not plugged in to the levice.                                                                                                    |
| <b>by</b> <i>name</i> —The peripheral device is being used by the nat <i>name</i> indicates. While a device is in this state, it is tilable for use by any other app.                                                                                                    |
| The following links can appear in this field:                                                                                                    |
| ls—Displays after you click the <b>Activate App</b> button app. Click to display detailed information about the neral device.                                                                                                    |
| -Displays before you click the <b>Activate App</b> button for p. Click to update information that you have configured e device.                                                                                                    |
| I                                                                                                    |
|                                                                                                    |

| Item                            | Description                                                                                                    |
|---------------------------------|----------------------------------------------------------------------------------------------------|
| Add Peripherals button          | Click to access options for adding and configuring a peripheral device.                                                                                                    |
|                                 | The following options display after you click the <b>Add Peripherals</b> button, depending on what the host system supports:                                                                                                    |
|                                 | • <b>Device Type</b> drop-down list—Choose the type of peripheral device you are adding ( <b>serial</b> , <b>USB_storage</b> , <b>USB_serial</b> or <b>USB_port</b> ). Options that display depend on ports or devices that are available on the host system for the app to use. |
|                                 | • <b>Device Name</b> drop-down list—Displays only if you choose <b>serial</b> from the <b>Device Type</b> drop-down list and contains options based on the device                                                                                                    |
|                                 | • Device radio buttons—Display if you choose USB_storage, USB_serial, or USB_port from the Device Type drop-down list and vary depend on the device                                                                                                    |
|                                 | • pid and vid fields—Display if you choose USB_storage, USB_serial, or USB_port from the Device Type drop-down list and show the Product ID and the Vendor ID, respectively, of the device                                                                                       |
|                                 | • <b>fs-uuid</b> field—Displays if you choose <b>USB_storage</b> from the <b>Device Type</b> drop-down list and shows the Universally unique ID of the device                                                                                                    |
|                                 | • label field—Enter a unique ID that the app uses to identify the peripheral device                                                                                                    |
|                                 | Add button—Click to save the peripheral device that you are configuring                                                                                                    |
|                                 | • cancel button—Click to discard the peripheral configuring information that you entered for the device                                                                                                    |
| VNC Options area                |                                                                                                    |
| Appears only if the host system | m supports this functionality.                                                                                                    |
| Password field                  | Enter a password for accessing an app via a VNC session.                                                                                                    |
|                                 | Use this password in the VNC client that you use to access the app.                                                                                                    |
| Port field                      | Enter a port number to be used for accessing the app via a VNC session.                                                                                                    |
|                                 | If you do not enter a port number, the system assigns a value.                                                                                                    |
|                                 | Valid port numbers are 5900 through 65535.                                                                                                    |

#### **App-ID** > App-info Page

The *App-ID* > App-info page displays system, resource, and network information that relates to an app. It also provides information that you can use to access an app via a console. Much of the information on this page comes from the app metadata.

To access the *App-ID* > App-info page, choose an *App-ID* tab from the Cisco IOx Local Manager menu bar, and then choose **App-info**. The following table describes the fields and options that are available on this page. Some of the fields on this page appear only when an app is in a specific state or has a specific configuration.

Table 8: App-ID > App-info Page Fields and Options

| Item                         | Description                                                                                                    |
|------------------------------|----------------------------------------------------------------------------------------------------|
| Application Information area |                                                                                                    |
| ID field                     | ID of the app                                                                                                    |
| State field                  | Current state of the app (for example, DEPLOYED).                                                                                                    |
| Name field                   | Name of the app.                                                                                                    |
| Cartridge Required field     | For PAAS applications, the name of each cartridge that the app requires. See the Cartridge Management Workflows section.                                        |
| Version field                | Version of the app.                                                                                                    |
| Author field                 | Author of the app (for example, the company that provided the app).                                                                                             |
| Author link field            | Link to an external page for the author (for example, the website of the author).                                                                               |
| Application Type field       | Type of the app (PAAS or MV).                                                                                                    |
| Description field            | Brief description of the app.                                                                                                    |
| Toolkit service field        | Not used.                                                                                                    |
| Debug mode field             | If the app was activated in debug mode, this field shows <b>true</b> . Otherwise, this field shows <b>false</b> .                                               |
| App Access area              |                                                                                                    |
| Console Access               | For an app that has a status of RUNNING, displays the command that you can use to access the app via a console. See the Accessing an App via a Console section. |
| VNC Access field             | For a VM-based app that has a status of RUNNING, displays the password and port number that you entered in the VNC Options area in the <i>App-id</i> >          |
|                              | Resources page. You use this password and port number when you access an app via a VNC session.                                                                 |
| Requested Resource area      |                                                                                                    |
| CPU field                    | Number of CPU units that the app consumes on the host system.                                                                                                   |

| Item                     | Description                                                                                                    |
|--------------------------|----------------------------------------------------------------------------------------------------|
| Memory field             | RAM, in MB, that the app consumes on the host system.                                                                                                    |
| Profile field            | Resource profile that you assigned to the app. See the Activating an App section.                                                                                                    |
| Disk field               | Disk space, in MB, that the app consumes on the host system.                                                                                                    |
| Vcpu field               | Number of virtual CPUs that are available on the host system for a VM-based app.                                                                                                    |
| Network Information area |                                                                                                    |
| interface-name field     | Name of the network interfaces that the app uses for network access. Click an interface name to display a dialog box that shows the following information, as available:                                                                                                    |
|                          | • interface-name—Name of the network interface that the app uses for network access.                                                                                                    |
|                          | • TCP—If the app metadata requests that TCP ports be open on the host system, displays the TCP port number or numbers that the app requests be open for its use. If <b>info</b> appears in this field, click <b>info</b> to display a dialog box that provides port mapping information for this network interface. |
|                          | • UDP—If the app metadata requests that UDP ports be open on the host system, displays the TCP port number or numbers that the app requests be open for its use. If <b>info</b> appears in this field, click <b>info</b> to display a dialog box that provides port mapping information for this network interface. |
|                          | • mac_address—MAC address of the network interface that the app uses for network access.                                                                                                    |
|                          | • network_name—Name of the network on which the app is activated.                                                                                                    |
|                          | • ipv4—IPv4 address that is assigned to the internal interface of the app.                                                                                                    |
|                          | • ipv6—IPv6 address that is assigned to the internal interface of the app.                                                                                                    |
|                          | • mirroring—This field displays with a value of <b>true</b> if port mirroring is enabled for the app. You can enable port mirroring for an app that supports this feature when you activate the app. See the Activating an App section.                                                                             |
| Device Information area  |                                                                                                    |
| Sl.No field              | Row number in this area number for the corresponding information.                                                                                                    |
| usage field              | Description of the USB or serial device that the app uses on the host system.                                                                                                    |
| device-id field          | Unique ID used by the host system to identify the USB or serial device that the app uses.                                                                                                    |

| Item                      | Description                                                                                                    |
|---------------------------|----------------------------------------------------------------------------------------------------|
| type field                | Indicates the type of device (serial or usbport).                                                                                                    |
| label field               | ID used by the app to identify the USB or serial device that the app uses on the host system.                                                                                                    |
| App Health area           |                                                                                                    |
| App Health field          | Description of the health of the app. "Healthy" means that the app has no errors and is operating normally. "Unhealthy" means that the app has errors. Click a description to see more detailed information, if available. |
| Reconcile Attempted field | If Cisco IOx determined that the app was corrupted and tried to recover the app, this field shows <b>true</b> . Otherwise, this field shows <b>false</b> .                                                                 |
| Reconcile Failure field   | If Cisco IOx tried to recover the app but was not able to, this field shows <b>true</b> . Otherwise, this field shows <b>false</b> .                                                                                       |
|                           | If this field shows <b>true</b> , the app must be recovered manually.                                                                                                    |
| Resource Usage area       |                                                                                                    |
| CPU field                 | Percentage of total CPU units on the host system that the app is currently consuming.                                                                                                    |
| Memory field              | Memory, in KB, that the app is currently consuming on the host system.                                                                                                    |
| Disk field                | Disk space, in MB, that the app is currently consuming on the host system.                                                                                                    |
| Network field             | Data, in bytes, that the app has received from and transferred to the host system.                                                                                                    |
| Refresh button            | Click to update the page with current information.                                                                                                    |

#### **App-ID** > App-Config Page

The *App-ID* > App-Config page from lets you update the configuration file for an app.

An app configuration file is a text file named package\_config.ini, which is stored in the /data directory in the app container for the app. When an app starts, it obtains configuration parameters from this file, if the file exists. The contents and use of this file by its app are defined by the app developer.

To access the *App-ID* > App-Config page, choose an *App-ID* tab from the Cisco IOx Local Manager menu bar, and then choose **App-Config**. The following table describes the fields and options that are available on this page.

Table 9: App-ID > App-Config Page Fields and Options

| Item | Description                                                                                                 |
|------|----------------------------------------------------------------------------------------------------|
|      | Lets you enter configuration information for the app. See the "Updating an App Configuration file" section. |

| Item           | Description                                                       |
|----------------|-------------------------------------------------------------------|
| Save<br>button | Click to save the updates that you made in the <b>Text</b> field. |

#### App-ID > App-DataDir Page

The App-ID > App-DataDir page lets you see the contents of the /data directory in an app container, upload files to the /data directory or subdirectory, download files to your local system, and delete files or subdirectories from the /data directory. The files can be configuration files or other files that the app needs when it runs. log files, and other files that are created while app is running.

To access this page, the app must be in the ACTIVATED, RUNNING, or STOPPED state. This page is not available for use when an app is in the DEPLOYED state.

To access the *App-ID* > App-DataDir page, choose an *App-ID* tab from the Cisco IOx Local Manager menu bar, and then choose **App-DataDir**. The following table describes the fields and options that are available on this page.

Table 10: App-ID > App-DataDir Page Fields and Options

| Item                | Description                                                                                                    |
|---------------------|----------------------------------------------------------------------------------------------------|
| Current<br>Location | Location in the app container /data directory of a folder that you clicked in the Name field.                                                      |
| Name field          | Displays the files and subdirectories in the app container /data directory. In this field, you can take the following actions:                     |
|                     | • If you are viewing a subdirectory, click/ to display the contents of the directory that is one level up from the directory that you are viewing. |
|                     | • Click the <b>Home</b> button to the contents of the top level of the /data directory.                                                            |
|                     | Click a subdirectory name to see its contents.                                                                                                    |
|                     | • Click a file name to download the file to your local PC. See the Downloading a File from an App Data Directory section.                          |
| Type field          | Indicates the type of the corresponding item:                                                                                                    |
|                     | • file—Item is a file in the /data directory or a subdirectory                                                                                     |
|                     | • dir—Item is a subdirectory in the /data directory                                                                                                |
| Size field          | Size of a file, in bytes. For directories, the size displays as 0.                                                                                 |
| Actions field       | Provides the <b>delete</b> option for deleting a file or directory. See the Deleting a File or Directory from an App Data Directory section.       |
| Home button         | Click to display in the Name field the contents of the top level of the /data directory.                                                           |

#### *App-ID* > Logs Page

The *App-ID* > Logs page provides information about the app log files that the app creates in the /data/logs directory in the app container for the app, and lets you download these log files.

To access the *App-ID* > Logs page, choose an *App-ID* tab from the Cisco IOx Local Manager menu bar, and then choose **Logs**. The following table describes the fields and options that are available on this page.

Table 11: App-ID > Logs Page Fields and Options

| Item               | Description                                                                |
|--------------------|----------------------------------------------------------------------------|
| Log name field     | Name of the log file.                                                      |
| Timestamp field    | Host system date and time that the log file was last updated.              |
| Log Size field     | Size of the log file, in bytes.                                            |
| download<br>button | Lets you download a log file. See the Downloading an App Log File section. |